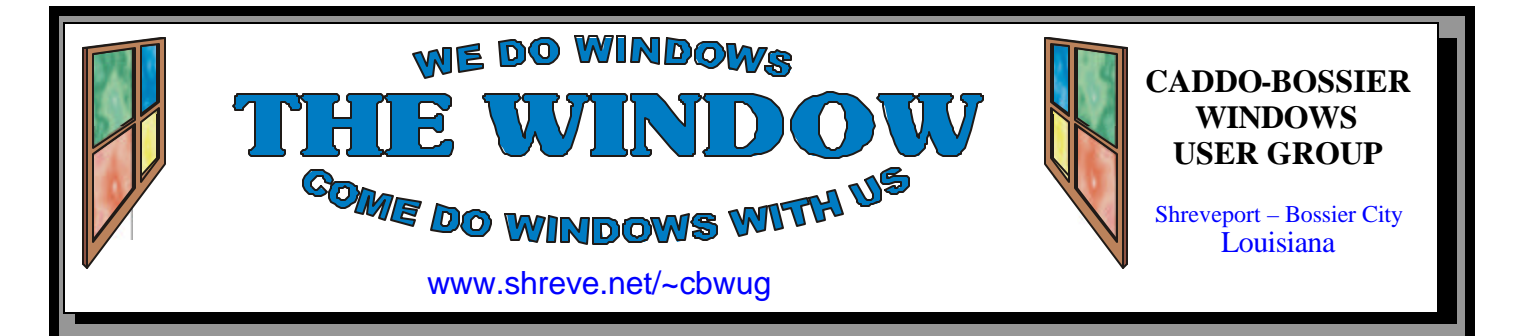

Volume 7 No 3 Caddo-Bossier Windows User Group Newsletter March 2005

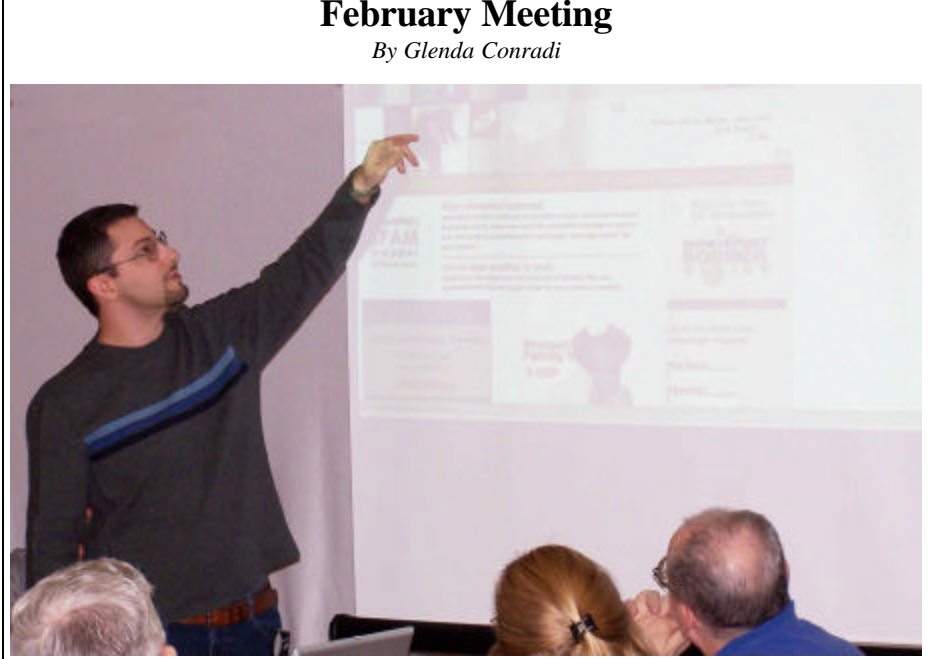

*Charlie Maranto* 

 We would like to thank Charlie Maranto, Tech Support Manager with local Internet provider Shreve-Net, for presenting a very interesting program for our February meeting.

 Charlie gave us some insight into several alternate browsers to Internet Explorer. He explained that Opera has fixed the scrolling from side to side problem in its browser

by shrinking the page. He mentioned that no browser is 100% safe and it depends on what you are using the Internet for as to what browser might be best for you.

 Charlie also told us about dial up accelerator that caches information and stores pages you have visited before, so they will load faster the next time you go to them.

## **March Program**

 Please join us in March when Eddie Dunn, with Integrated Network Solutions, will enlighten us on how to set up our own computer network systems in our homes. Eddie is open to questions from the group.

Eddie and his partner Keyvan

Shahdar own Integrated Network Solutions, Triad Computer Solutions, Fix My PC and UcanView. com.

 Eddie is an MCSE & MCP+I. He has consulted for Dell, Softbank and several other Fortune 500 clients.

## **\*MEETINGS\***

Thursday March 10, 2005 Thursday April 14, 2005

**Podnuh's Bar-B-Q**

 1146 Shreveport-Barksdale Hwy Shreveport, Louisiana

7 p.m. *Meetings 2nd Thursday of each month*

**MARK YOUR CALENDAR**

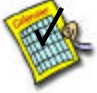

**Newsletter Reproduction Compliments of Office Depot** East 70th-Shreveport

#### **Ark-La-Tex Computer Sheaux**

**~Sheaux Dates~**

**~2005 Dates~** *February 12, 2005* **May 14, 2005** August 13, 2005 November 12, 2005

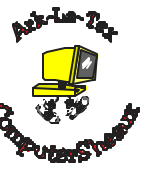

**www.computersheaux.org**

## **~Contents~**

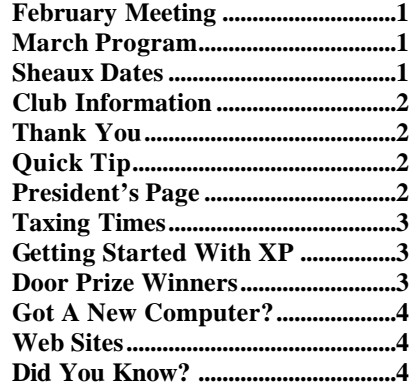

**March 2005** 

#### **THE WINDOW Published by Caddo-Bossier Windows User Group Member of APCUG**

**Editor** Glenda Conradi (glenda@conradi.com)

**Co-Editor**<br>Jay Graff (jay@jay (jay@jayGraff.com)

Submit articles for newsletter, in RTF file format, by last day of month to Glenda and Jay.

The opinions expressed in the articles in this newsletter are not necessarily those of the editors or publisher. Mention of products by their trade name does not in any way constitute endorsement by the editor or publisher.

The Caddo-Bossier Windows User Group is a tax exempt, non-profit club.

Membership Dues. Full: \$12.00 a year Spouse: \$6.00 a year Student: \$6.00 a year.

#### **C-B WUG's Web Address www.shreve.net/~cbwug**

**Club Officers**<br>*President* Bernie **Bernie Conradi** (*bernie@conradi.com*)

- *Vice-President* Wayne Ebert (*CBWUG@shreve.net*)
- *Secretary* Glenda Conradi (*glenda@conradi.com*)

*Treasurer* Charlie Byrd *(cbyrd2@cox-internet.com)*

ֺ֖֚֝֬ **Board Members at Large** David Huckabee *(dhuckabee@msn.com)*

## **~Thank You~**

**Podnuh's Bar-B-Q** 1146 Shreveport-Barksdale Hwy for letting our group hold our monthly meetings in a private dining room in their restaurant

**ShreveNet, Inc.** for generously providing an email account and internet access for C-BWUG and for providing web space for our club.

**BancorpSouth** on Youree Drive for providing us with a checking account at no charge.

**Office Depot 70th Street** for making copies of the newsletter.

## **~A QUICK TIP~**

### **Move, Copy or Make a Shortcut?**

 To move a file within the same hard disk drag it into another folder. If you drag it to a different hard disk it will automatically make a copy of the file and leave the original where it was.

 If you drag an application to a different place it usually makes a shortcut because moving it out of the folder where it was installed may cause it to not work.

 If you want to move the applic ation hold the shift key down as you drag it to force it to move.

 A simpler way is to drag with the right mouse button so you will get a menu that lets you choose to move, copy or make a shortcut.

# **President's Page**

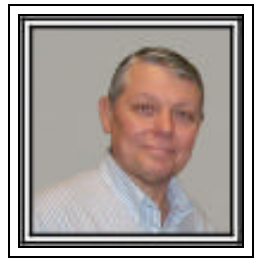

## **Caddo-Bossier Windows Users Group February Meeting**

The visitors this month were Louise Williamson, and Virginia Booth. We were happy to have you and hope you will return to be with us again. We want to welcome new members Joe & Glenda Buynowski, and Joe Morgan.

 We began the evening with the program by Charlie Maranto with Shreve-Net. His presentation was titled Alternate Browsers to Internet Explorer. He gave us a rundown on Foxfire, Netscape, Opera, Avant and Maxthon browsers. This gave us details as to how there were different features in each one and how they differed from each other. This was to show how the internet is not "one size fits all" but how each person may have a need for a different browser based on how they use and surf the internet. He also gave us a rundown on hot spots and told us about ShreveNet hot spots around the Shreveport Bossier area, and briefly told us about the hot spot inside the Bossier Civic Center that would be available during the Comptersheaux. He also told us about the ShreveNet web accelerator that is available to dialup customers. Thank you Charlie for your presentation and answering our questions concerning the information you have provided us.

The question and answer session consisted of questions about printing  $h$ bels using Windows XP, a scanner being recognized by the computer when plugged in to a USB port and problems with a Maxtor external hard drive. I demonstrated how to save addresses to the Address Book and Jay Graff informed us of the program MSTAG which lets you know if a person opens the mail you sent them. The door prize winners for the evening were: Joann Green, a ream of computer paper and Frank Page a computer keyboard. Congratulations to the winners.

George Craddock sent us an email stating that he was moving from the **state**  and will no longer be with us. Have a safe trip George.

*Bernie Conradi, President Caddo-Bossier Windows Users Group* 

### **Taxing Times** *By Jay Graff*

 Well, here we are again with yet another income tax season upon us. This year the IRS is encouraging all taxpayers to efile for a variety of reasons. It is certainly easier for them, probably for us as well. If you are fortunate enough to get a refund, you will get it much faster if you efile. As an incentive, they (the IRS) is offering free filing of your federal taxes (for those of us brave enough to trust an internet service), but you have to go through their web site (www.irs.gov). Once there you will see a link to the free service and will get a message that linking will take you away from the IRS site. There are a number of companies involved in this project, including H&R Block) TaxAct, TurboTax and more. Probably around 15 or 20 of them so you can pick the one you like best. Once you choose your weapon the actual filing part is really easy and as they say free for efilers. If you are fortunate enough to get money back, you will be notified as to your status. If you have to pay, the service you choose will print out any necessary forms along with the instructions on how to pay, when to send it and where to send it to. As I mentioned, I was able to file my federal return for free, but the State was another story. The service I chose wanted to charge me to pay for some extra stuff that I did not need or want, plus \$20 to efile with the state. They also wanted to charge my credit card before I was allowed to file. I was not too happy about that. Since I was breaking even there, I decided to just file it myself. Since the original program already figured out my state for me, it was just a matter of transferring the info. Luckily I had one question so I went looking on the LA Dept of Revenue site (http://www. rev.state.la.us)and was pleasantly surprised to discover that I could

also file free there as well. To file with the state was not as easy as it was with my Federal, but one thing I must say, they do not let you quit till all of your entries are right. I had to go back several times to clear boxes that I had checked and put zeroes in boxes that I had left empty as well as take away some zeroes that I had put them in. It was confusing at first, but after I figured out what they wanted, it was all downhill from there. They keep making you go back till everything is right. Tax time is usually a stressful time of the year. I just think that the sooner you can get it done and out of the way, the better off you will be. I was lucky enough to receive a refund this year, so now all I have to do is wait for my check. So what are you waiting for? Check it out and get it over with…...at least till next year.

## **GETTING STARTED WITH XP**

## **Stop Messenger Service**

 By default the messenger service is active on your computer. The result is that just about anybody who knows how has the ability to pop up messages on your computer.

 If you are uncomfortable with this and do not want people to be able to do this you can disable the Messenger service.

 1. Click Start->Settings ->Control Panel

 2. Click Performance and Maintenance

3. Click Administrative Tools

4. Double click Services

 5. Scroll down and highlight "Messenger"

 6. Right-click the highlighted line and choose Properties

7. Click the STOP button

 8. Select Disable or Manual and in the Startup Type scroll bar Click OK

## **Door Prizes Winners for February 2005 Meeting**

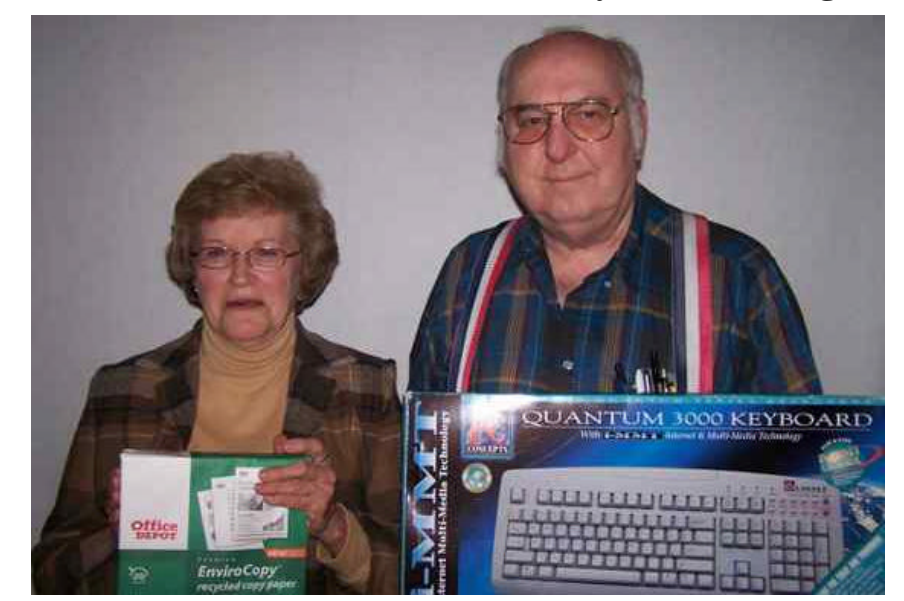

*JoAnn Green and Frank Page*

The February Door prizes were won by JoAnn Green, a ream of paper and Frank Page a computer keyboard. All Caddo-Bossier Windows User Group club members in attendance are eligible to win door prizes at the monthly meetings.

## Got A New Computer?  $\sim$  Web Sites~

*By David M. Huckabee*

 Do you have a new computer or an upgrade to Windows XP?

I am sure that you have noticed that the whole Windows eXPerience is new in look and feel.

 The first thing you may notice with a Windows XP upgrade is that the desktop only has one icon on it, and that is the Recycle Bin. To change to a more familiar desktop, right-click on any unused area on the desktop (excluding the bar at the bottom), click Properties, and the Desktop Properties box is displayed.

 Under the Themes tab you may select a theme, a set of backgrounds, sounds, icons, and other elements, to personalize your computer. Apply and save this setting, you can modify these settings later to make them your own customization.

 Select the Desktop tab and select your Background. Press the Customize Desktop button and under the General tab add the Desktop icons that you want on your desktop, you can even remove desktop items you have not used for 60 days to a folder, if you wish.

 The next tab is the Screen Saver tab. You may like to have Windows XP put a picture on your screen after a preset amount of time that you are not using the computer. In the "old" days this was necessary to keep from burning an image in to your monitor screen (not necessary now). This will keep prying eyes from seeing what you are doing. At the bottom of this screen is a button to change the way your computer handles its power (useful with notebook computers on battery power). You may want your computer to power down the monitor or hard disks after a while or to go to

System Standby or to Hibernate. There are preset Power Schemes that you can tailor to your liking.

 The Appearance tab is next and this is where you can truly make a lot of color and appearance changes. You can change the Windows and Buttons styles from the new Windows XP to the old Windows Classic style, change their colors, and change the Font Size. Press the Effects button and there are a lot of things to change, if you are unsure of what to do, click the "**?**" at the top and drag and click it over the area you need help with. One of the least known things in this screen is that you can put a box around the text under the icons on the desktop or see the desktop through that text just by selecting the "Show Shadows under menus" box. The Advanced button shows you what you may change in screen elements (boxes, active and inactive windows, icon spacing, etc.) colors and sizes.

 The Settings tab tells you everything about your monitor and how it displays (resolution and color quality). You may make changes and, if they are not to your liking or the monitor is unable to comply with your wishes, Windows will let you go back to the previous settings.

 After you have made your changes, you may want to group your icons in some sort of logical fashion. This is done by holding down the left mouse button and dragging each icon to its own special spot on the screen. Now that you have customized your "look and feel" of Windows XP, be proud that this is one unique computer.

#### **Shareware Picks**

http://www.komando.com/bestshareware. asp

*(Kim Komando's Best Shareware Picks. Links to some very popular shareware Web sites)*

#### **Soople**

www.soople.com *(An interesting alternative to Google that you may want to check out*)

#### **Map 24 USA**

http://www.us.map24.com *(An easy to use mapping and Route planning site with a very nice look)*

#### **Musipedia**

http://www.musipedia.org *(Has links to sites where you can download unlimited FREE music, movies, games, & more)*

#### **RadioLovers**

http://www.radiolovers.com/ *(hundreds of vintage radio shows for you to listen to online in mp3 format, all for free)*

#### **WI-FI Hot Spots**

http://local.google.com/ *(Find WI-FI Hot Spots close to home and abroad. Type in WI-FI in the first box and the zip code in the second box and Google searches for you)*

#### **Icons, Cursors & Freeware**

http://www.fiveanddime.net/ iconsandcursors.html *(This site offers a variety of cursors, icons and a few freeware programs such as Stick y Notes)*

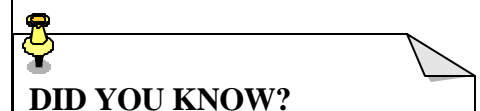

## You can speed up the display of the Start Menu Items by turning off

- the menu shadow.
- 1. Right click and open area of the Desktop.
- 2. Select Properties.
- 3. Click the Appearance tab.
- 4. Click the Effects button.
- 5. Uncheck Show shadows under menus.

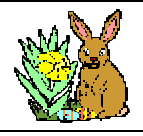

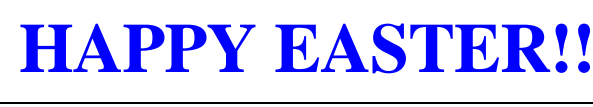

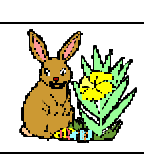